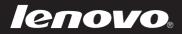

# Lenovo Flex 3

## Flex 3-1120/Flex 3-1130

User Guide

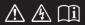

Read the safety notices and important tips in the included manuals before using your computer.

- Notes
- Before using the product, be sure to read *Lenovo Safety and General Information Guide* first.
- Some instructions in this guide may assume that you are using Windows<sup>®</sup> 8.1. If you are using another Windows operating system, some operations may be slightly different. If you are using other operating systems, some operations may not apply to you.
- The features described in this guide are common to most models. Some features may not be available on your computer or your computer may include features that are not described in this user guide.
- The illustrations in this manual may differ from the actual product. Please refer to the actual product.
  - Regulatory Notice -
- For details, refer to Guides & Manuals at http://support.lenovo.com.

## First Edition (February 2015) © Copyright Lenovo 2015.

LIMITED AND RESTRICTED RIGHTS NOTICE: If data or software is delivered pursuant to a General Services Administration "GSA" contract, use, reproduction, or disclosure is subject to restrictions set forth in Contract No. GS-35F-05925.

## Contents

| Chapter 1. Getting to know your computer            | 1  |
|-----------------------------------------------------|----|
| Top view                                            |    |
| Left-side view                                      |    |
| Right-side view                                     | 13 |
| Bottom view                                         | 16 |
| Chapter 2. Starting to use Windows 8.1              | 17 |
| Configuring the operating system for the first time |    |
| Operating system interfaces                         |    |
| The charms                                          |    |
| Putting the computer to sleep or shutting it down   | 21 |
| Touch screen operation                              |    |
| Connecting to a wireless network                    |    |
| Help and support                                    | 29 |
| Chapter 3. Lenovo OneKey Recovery system            |    |
| Chapter 4. Troubleshooting                          |    |
| Frequently asked questions                          |    |
| Troubleshooting                                     |    |
| Trademarks                                          |    |

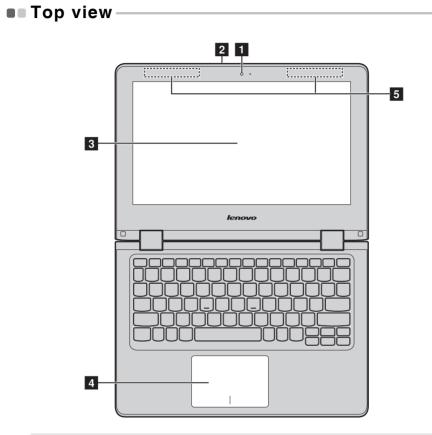

Note: The dashed areas indicate parts that are not visible externally.

#### Attention:

• When closing the display panel, be careful *not* to leave pens or any other objects in between the display panel and the keyboard. Otherwise, the display panel may be damaged.

| 1 | Integrated<br>camera (on select<br>models) | Use the camera for video communication.                                                                                                    |
|---|--------------------------------------------|----------------------------------------------------------------------------------------------------|
| 2 | Built-in<br>microphones                    | Capture sound which can be used for video conferencing, voice narration, or audio recording.                                                                                                    |
| 3 | Multi-touch<br>screen                      | The LCD display with LED backlight provides brilliant visual output. Multi-touch function is available on this display.                                                                                                    |
| 4 | Touch pad                                  | The touch pad functions as a conventional mouse.                                                                                                    |
|   |                                            | <b>Touch pad:</b> To move the pointer on the screen, slide your fingertip over the pad in the direction in which you want the pointer to move.<br><b>Touch pad buttons:</b> The functions of the left/right side correspond to those of the left/right mouse button on a conventional mouse. |
|   | Note: You can enable/dis                   | able the touch pad by pressing $F6($                                                                                                    |
| 5 | Wireless LAN<br>antennas                   | Connect to a wireless LAN adapter to send and receive wireless radio signals.                                                                                                    |

Using the keyboard

## Hotkeys

You can access certain system settings quickly by pressing the appropriate hotkeys.

| F1                        | Mutes/unmutes the sound.                              | וֹד <sub>ד7</sub> :      | Enables/disables Airplane mode.                                        |
|---------------------------|-------------------------------------------------------|--------------------------|------------------------------------------------------------------------|
| <b>₫-</b> <sub>F2</sub> : | Decreases the volume level.                           | F8                       | Displays all currently active apps.                                    |
| ₫+ <sub>F3</sub> :        | Increases the volume level.                           | EX<br>F9 I               | Turns on/off the backlight of the LCD screen.                          |
|                           | Closes the currently active window.                   | Fin :                    | Toggles the display<br>between the computer and<br>an external device. |
| €¢<br>E5 :                | Refreshes the desktop or the currently active window. | (*-<br><sub>F11</sub> ): | Decreases display<br>brightness.                                       |
| <b>F</b> 6                | Enables/disables the touch pad.                       | <b>*</b> +<br>F12        | Increases display<br>brightness.                                       |

**Note:** If you changed the **Hotkey Mode** from **Enabled** to **Disabled** in the BIOS setup utility, you will need to press the Fn key in combination with the appropriate hotkey.

## Function key combinations

Through the use of the function keys, you can change operational features instantly. To use this function, press and hold **Fn 1**; then press one of the function keys **2**.

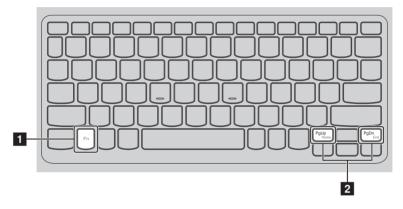

The following describes the features of each function key.

Fn + PgUp: Fn + PgDn: Activates the Home function. Activates the End function.

4

Positioning the display panel The display panel can be opened to any angle up to 360 degrees.

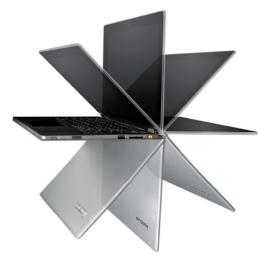

**Notebook Mode** 

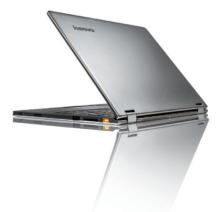

Suitable for tasks that require a keyboard and mouse (such as creating documents, writing e-mails, and so on).

Stand Mode (Theater Mode)

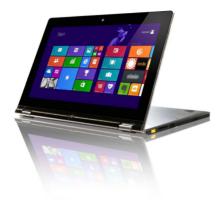

Suitable for tasks that require little or no touch (such as viewing photos or playing videos).

## **Tablet Mode**

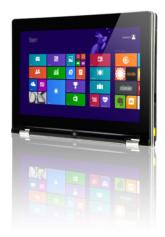

Suitable for tasks that require touching the screen often (such as surfing the Web, playing games, and so on).

Tent Mode (Presentation Mode)

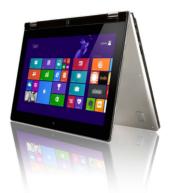

Suitable for tasks that require limited interaction with the touch screen (such as displaying graphs or PowerPoint presentations).

#### Attention:

• Do *not* open the display with too much force, otherwise the panel or hinges may be damaged.

**Note:** The keyboard and touch pad are automatically locked when the screen is opened beyond 190 degrees (approximately).

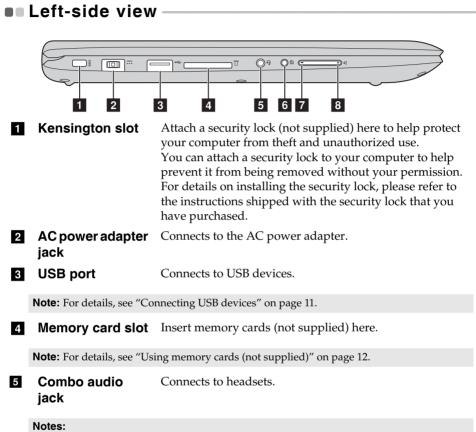

- The combo audio jack does not support conventional microphones.
- The recording function may not be supported if third-party headphones or headsets are connected, due to different industry standards.

6 Rotation lock button Keeps the screen locked in portrait or landscape orientation. Locking the screen rotation will disable the gravity sensing function, thereby preventing the screen from changing its orientation automatically depending upon the angle at which it is held.

**Note:** The screen rotation lock button will be disabled in notebook mode.

- Volume down<br/>buttonDecreases the volume level.
- **8** Volume up button Increases the volume level.

Screen orientation

You can rotate the display panel to your preferred orientation.

• The orientation of the display automatically changes (alternating between portrait and landscape modes) depending upon how you hold the computer.

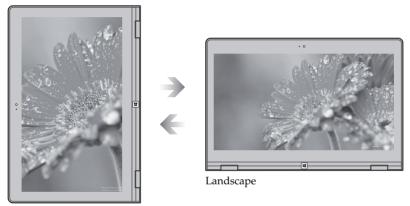

Portrait

• To prevent automatic orientation, press the rotation lock button. It is located on the right edge of the computer (See illustration below).

Note: The screen rotation lock button will be disabled in notebook mode.

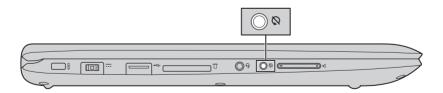

## Connecting USB devices

You can connect a USB device to your computer by inserting its USB plug (Type A) into the USB port on your computer.

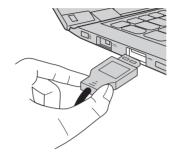

The first time you plug a USB device into a particular USB port on your computer, Windows automatically installs a driver for that device. After the driver has been installed, you can disconnect and reconnect the device without performing any additional steps.

**Note:** Typically, Windows detects a new device after it has been connected, and then installs the driver automatically. However, some devices may require you to install the driver before connecting. Check the documentation provided by the device's manufacturer before connecting the device.

Before disconnecting a USB storage device, make sure your computer has finished transferring data to that device. Click the **Safely Remove Hardware and Eject Media** icon in the Windows notification area to remove the device before disconnecting.

**Note:** If your USB device uses a power cord, connect the device to a power source before connecting it. Otherwise, the device may not be recognized.

Using memory cards (not supplied)

Your computer supports the following types of memory cards:

- Secure Digital (SD) card
- Secure Digital High Capacity (SDHC) card
- SD eXtended Capacity (SDXC) card
- MultiMediaCard (MMC)

#### Notes:

- Insert *only* one card in the slot at a time.
- This card reader does not support SDIO devices (e.g., SDIO Bluetooth, etc.).

## Inserting a memory card

Insert the memory card until it touches the bottom of the slot.

### Removing a memory card

Gently pull the memory card out of the memory card slot.

**Note:** Before removing the memory card, disable it by using the Windows safely remove hardware and eject media utility to avoid data corruption.

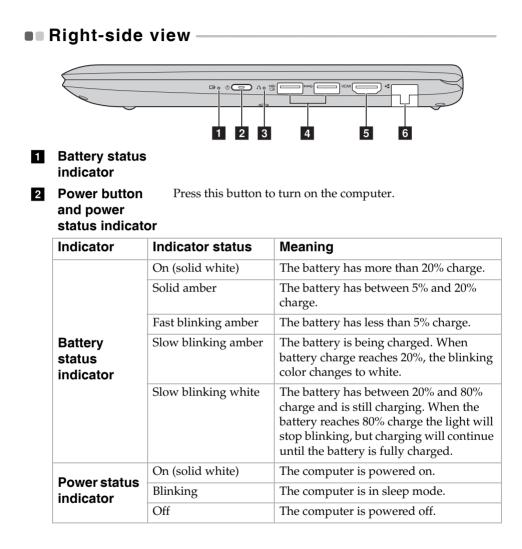

| 3 Novo b                                                                                                    | uttonWhen the computer is off, press this button to start the<br>Lenovo OneKey Recovery system or the BIOS setup utility,<br>or to enter the boot menu. |  |
|----------------------------------------------------------------------------------------------------|----------------------------------------------------------------------------------------------------|--|
| 4 USB po                                                                                                    | rt Connects to USB devices.                                                                                                    |  |
| <ul> <li>Notes:</li> <li>If the battery charge is more than 20%, the USB port with a smark supports charging of an external USB device, even when the computer is turned off.</li> <li>The blue port supports USB 3.0.</li> <li>For details, see "Connecting USB devices" on page 11.</li> </ul> |                                                                                                    |  |
| 5 HDMI p                                                                                                    | <b>ort</b> Connects to devices with HDMI input such as a TV or a display.                                                                               |  |
| 6 RJ-45 p                                                                                                    | <b>ort</b> Connects the computer to an Ethernet network.                                                                                                |  |

## Connecting network cables

To insert a network cable, do the following:

Hold one connector of the network cable to press the RJ-45 cover down gently 1.

2 Insert the connector into the RJ-45 port 2.

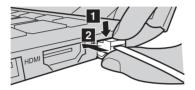

Software configuration

Consult your Internet Service Provider (ISP) for details on how to configure your computer.

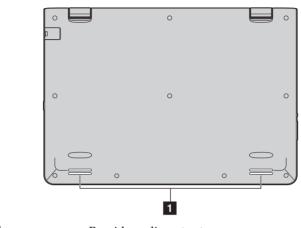

## Bottom view

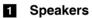

Provide audio output.

## Configuring the operating system for the first time

You may need to configure the operating system when it is first used. The configuration process may include the procedures below:

- Accepting the end user license agreement
- Configuring the Internet connection
- Registering the operating system
- Creating a user account

## Operating system interfaces

Windows 8.1 comes with two main user interfaces: the Start screen and the Windows desktop.

To switch from the Start screen to the Windows desktop, do one of the following:

- Select the Windows desktop tile on the Start screen.
- Press the Windows button.
- Press the Windows key 🔳 + D.

To switch from the desktop to the Start screen, do one of the following:

- Select **Start [** from the charms bar.
- Press the Windows key
- Move the cursor to the lower-left corner, and then select the Start button.

#### Start screen

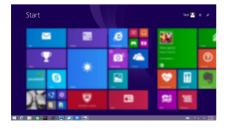

## Desktop

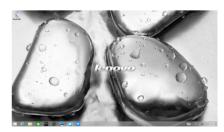

## The charms

**Charms** are navigation buttons that let you control your Windows<sup>®</sup> 8.1 experience. Charms include: Search, Share, Start, Devices, and Settings. The **charms bar** is the menu that contains the charms.

The five charms provide new and faster ways to perform many basic tasks, and are always available regardless of whichever app you are currently in. To display the charms, do one of the following:

- Move the cursor to the upper-right or lower-right corner until the charms bar is displayed.
- Use one finger to swipe in from the right edge of the screen until the charms bar is displayed.
- Press the Windows key | | + C.

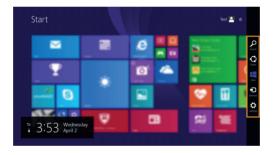

## Search charm

The Search charm is a powerful new way to find what you are looking for, including settings, files, Web images, Web videos, etc.

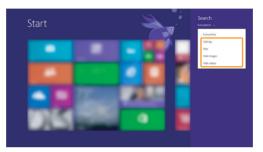

## Share charm

The Share charm lets you send links, photos, and more to your friends and social networks without leaving the app you are in.

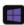

## Start charm

The Start charm is a fast way to go to the Start screen.

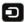

## Devices charm

The **Devices** charm allows you to connect or send files to any external devices, including the devices to play, print, and project.

## Settings charm

The **Settings** charm lets you perform basic tasks, such as setting the volume or shutting down the computer. Also, you can get to the Control Panel through the **Settings** charm when on the Desktop screen.

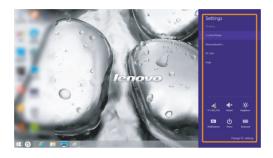

# Putting the computer to sleep or shutting it down

When you have finished working with your computer, you can put it to sleep or shut it down.

Putting your computer to sleep

If you will be away from your computer for only a short time, put the computer to sleep.

When the computer is in sleep mode, you can quickly wake it to resume use, bypassing the startup process.

To put the computer to sleep, do one of the following:

- Close the display lid.
- Press the power button.
- Open the charms bar and then select **Settings** O  $\rightarrow$  **Power** O  $\rightarrow$  **Sleep**.

**Note:** Put your computer to sleep before you move it. Moving your computer while the hard disk drive is spinning can damage the hard disk, causing loss of data.

To wake the computer, do one of the following:

- Press any key on the keyboard. (Notebook mode only)
- Press the power button.
- Press the Windows button.

## Shutting down the computer

If you are not going to use your computer for a long time, shut it down. To shut down your computer, do one of the following:

Open the charms bar and then select Settings → Power → Shut down.

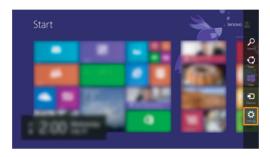

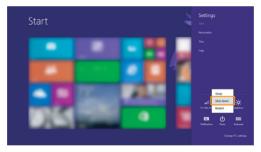

 Right-click the Start button in the lower-left corner and select Shut down or sign out → Shut down.

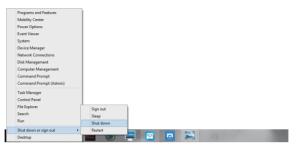

• On the Start screen, click 🕧 and select **Shut down**.

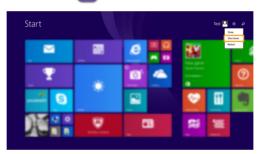

Note: This operation depends on your BIOS settings. Please refer to the actual product.

## Touch screen operation

The display panel can accept inputs like a tablet, using the multi-touch screen, or like a traditional notebook computer, using the keyboard and touch pad.

Multi-touch gestures

You can touch the screen with one or more fingertips to perform a variety of tasks.

| Frequently used gestures                                                     | Tasks performed                                                                                                    |
|------------------------------------------------------------------------------|----------------------------------------------------------------------------------------------------|
| Tap<br>Tap once on an item.                                                  | Performs an action, such as starting<br>an app, opening a link, or<br>performing a command. Similar to<br>left-clicking with a mouse.                          |
| Press and hold<br>Press your finger down and leave it there<br>for a moment. | Allows you to see detailed<br>information before selecting an<br>action. Can also open a menu with<br>more options. Similar to<br>right-clicking with a mouse. |

## (continued)

| Frequently used gestures                     | Tasks performed                                                                                                    |
|----------------------------------------------|----------------------------------------------------------------------------------------------------|
| Zoom                                         | Zooms in and out on visual apps,                                                                                                    |
| Move two fingers together or apart while     | such as pictures and maps. Can also                                                                                                    |
| touching the screen.                         | jump to the beginning or end of a list.                                                                                                    |
| Rotate                                       | Turns an object. (Note: Not all items                                                                                                    |
| Place two or more fingers on an item and     | can be rotated, depending upon the                                                                                                    |
| then turn your hand.                         | app.)                                                                                                    |
| Slide<br>Drag your finger across the screen. | Pans or scrolls through lists and<br>pages. Can also move an object or be<br>used to draw or write, depending<br>upon the app. Similar to pressing<br>and holding to pan and to scrolling<br>with a mouse. |

#### (continued)

### **Frequently used gestures**

#### Swipe

Start from any edge of the screen, then swipe inwards toward the center.

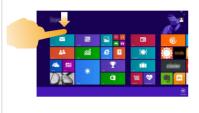

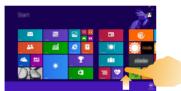

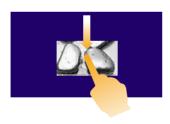

#### **Tasks performed**

Swiping down from the top edge or up from the bottom edge displays a task bar on the bottom of the screen with app commands, including New, Refresh, and other commands.

If you have an app currently open, you can also:

- Swipe from the top edge to halfway down the screen without lifting your finger to dock that app on the left or right side of the screen. This allows you to keep two apps open simultaneously in a split-screen format.
- Swipe from the top edge straight down to the bottom edge of the screen continuously without lifting your finger to close the currently open app.

## (continued)

| Frequently used gestures | Tasks performed                                                                                                    |
|--------------------------|----------------------------------------------------------------------------------------------------|
|                          | <ul> <li>Swiping in from the left edge can:</li> <li>Bring in and open an app currently running in the background.</li> <li>If there is more than one currently open app, you can:</li> <li>Swipe in from the left to bring in an app and, without lifting your finger, push that app quickly back off the left edge of the screen. This displays a list of the apps currently running in the background.</li> </ul> |
|                          | Swiping in from the right edge of the screen displays the charms.                                                                                                    |

## Connecting to a wireless network

## **Enabling wireless connection**

To enable wireless functions, do one of the following:

- Press 🔭 to disable airplane mode.
- Open the charms bar and select **Settings** → I to open the network configuration page. Then toggle the airplane mode switch to **Off**.

## Connecting to a wireless network

After wireless has been enabled, the computer will automatically scan for available wireless networks and display them in the wireless network list. To connect to a wireless network, click the network name in the list, and then click **Connect**.

**Note:** Some networks require a network security key or passphrase for connection. To connect to one of those networks, ask the network administrator or the Internet service provider (ISP) for the security key or passphrase.

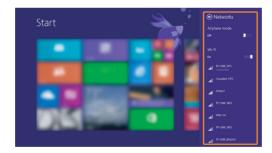

## Help and support

If you have a problem with the operating system, see the Windows Help and Support file. To open the Windows Help and Support file, do one of the following:

- Select **Settings** charm, then select **Help**.
- Press **Fn** + **F1** (depending on your keyboard layout)

You can read the Windows Help and Support file on your computer. You can also get online help and support by clicking on one of the two links listed under **More to explore**.

**Note:** Windows 8.1 also provides an app, **Help+Tips**. You can find it on the Start screen, to learn more information on new features of Windows 8.1.

## Chapter 3. Lenovo OneKey Recovery system

The Lenovo OneKey Recovery system is software designed to back up and restore your computer. You can use it to restore the system partition to its original status in case of a system failure. You can also create user backups for easy restoration as required.

#### Notes:

- If your computer is preinstalled with a GNU/Linux operating system, OneKey Recovery system is not available.
- To utilize the features of the OneKey Recovery system, your hard disk already includes a hidden partition by default to store the system image file and the OneKey Recovery system program files. This default partition is hidden for security reasons, which explains why the available disk space is less than the stated capacity.

## Backing up the system partition

You can back up the system partition to an image file. This image file can be used to restore the system partition. To back up the system partition:

 In Windows, press the Novo button or double-click OneKey Recovery icon to start the Lenovo OneKey Recovery system.

**2** Click System Backup.

**3** Select a back-up location and click **Next** to start the backup.

#### Notes:

- You can choose a back-up location on the local hard disk drive or an external storage device.
- Remove the removable hard disk drive before starting the Lenovo OneKey Recovery system. Otherwise, data from the removable hard disk drive might be lost.
- The back-up process may take a while.
- The back-up process is only available when Windows can be started normally.

## Chapter 3. Lenovo OneKey Recovery system

#### Restoring

You can choose to restore the system partition to its original status or to a previously created back-up point. To restore the system partition:

1 In Windows, press the Novo button or double-click OneKey Recovery icon to start the Lenovo OneKey Recovery system.

2 Click System Recovery. The computer will restart to the recovery environment.

**3** Follow the on-screen instructions to restore the system partition to its original status or to a previously created back-up point.

#### Notes:

- The recovery process is irreversible. Make sure to back up any data you wish to save on the system partition before starting the recovery process.
- The recovery process may take a while. So be sure to connect the AC power adapter to your computer during the recovery process.
- The above instructions should be followed when Windows can be started normally.

If Windows cannot be started, then follow the steps below to start the Lenovo OneKey Recovery system:

Shut down the computer.

Press the Novo button. From the Novo Button Menu, select System **recovery** and press Enter.

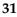

## **Chapter 4. Troubleshooting**

## Frequently asked questions

This section lists frequently asked questions by category.

## Finding information

#### What safety precautions should I follow when using my computer?

Read and follow all safety precautions included in *Lenovo Safety and General Information Guide*.

**Note:** To view *Lenovo Safety and General Information Guide*, select the **User Manuals** icon on the desktop. You can also download it from the Lenovo Support Web site.

#### What is the address of the Lenovo support Web site?

http://support.lenovo.com

#### Where can I find warranty information?

Visit the Lenovo Support Web site and type the serial number for your computer to look up warranty information.

Lenovo preinstalled operating system and software

#### What is the Lenovo preinstalled operating system?

Some Lenovo computers come with copies of the operating system installed at factory. Lenovo provides computers with preinstalled operating system for your convenience. If you purchased such a computer, you can use your computer out of the box and do not need to install a separate operating system.

#### What is Lenovo preinstalled software?

This is software (developed by Lenovo or other software vendors) installed and licensed at factory for your convenience. The license for some preinstalled software may be for trial versions. When the trial period expires, you may need to purchase a license if you want to continue to use the software.

**Note:** If a license agreement is displayed when you first start the software, read the agreement carefully. If you don't accept the terms of the agreement, do not use the software.

# When I purchased my computer, it included a copy of Windows. How can I determine whether the copy of Windows is preinstalled by Lenovo?

On the outside of the sales package of your computer, you should find a label containing configuration information for your computer. Check the printed string next to **OS**. If it contains **Windows** or **WIN**, the copy of Windows was preinstalled by Lenovo.

#### What is the Recovery Partition?

If your computer is preinstalled with any version of Windows 8 (8.1), the storage device of your computer contains a Recovery Partition. This partition contains the image file of the preinstalled Windows operating system. In cases of system failure, you can use the Lenovo OneKey Recovery system or the Windows Reset feature to restore the operating system to its factory status.

**Note:** The Recovery Partition is not assigned a drive letter and cannot be accessed through Windows File Explorer.

## I uninstalled a preinstalled software, but there is no significant increase in the free drive space.

The copy of Windows running on your computer may be WIMBootenabled. For computers with WIMBoot-enabled Windows, the majority of files needed for preinstalled software are installed on the Recovery Partition and won't be deleted through normal uninstallation.

#### What happens if I attempt to delete or modify the Recovery Partition?

Attention: Do *not* delete or modify the Recovery Partition on a WIMBootenabled computer.

If the Recovery Partition is deleted or modified, you may not be able to restore Windows to the factory status. For computer models on which WIMBoot is enabled, deleting the Recovery Partition may cause Windows to fail to start.

# How can I determine whether the Windows running on my computer is WIMBoot enabled?

WIMBoot technology is normally enabled on copies of Windows 8.1 Update running on SSD (or eMMC) -only computer models. To check your computer,

- 1 On the charms bar, click the **Search** charm.
- 2 Make sure Settings or Everywhere is selected as the search scope and type Disk Management in the search box.
- 3 Click the search result and the Disk Management program starts.

If **Wim Boot** is labeled on the Windows partition (as illustrated), WIMBoot is enabled on your copy of Windows.

Windows8 OS (C:) 25.11 GB NTFS Healthy (Boot, Page File, Crash Dump, Wim Boot, Primary Partition)

Where can I find drivers for the various hardware devices of my computer?

If your computer is preinstalled with a Windows operating system, first check the installation program on the C partition of your hard disk. If you cannot find the drivers for all the hardware devices that you need there, download the drivers from the Lenovo consumer support website.

Note: The Lenovo support Web site contains the latest drivers.

## Lenovo OneKey Recovery system

### Where are the recovery discs?

Your computer did not come with recovery discs. Use the Lenovo OneKey Recovery system if you need to restore the system to its factory status.

#### What can I do if the back-up process fails?

If you can start the backup but it fails during the back-up process, try the following steps:

1 Close all open programs, and then restart the back-up process.

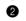

2 Check to see if the destination media is damaged. Select another path and then try again.

#### When do I need to restore the system to its factory status?

Use this feature when the operating system fails to start up. If there is critical data on the system partition, back it up before starting recovery.

#### When the operating system is running, I press the Novo Button, but the Lenovo OneKey Recovery system is not started.

The Lenovo OneKey Recovery system is not preinstalled on your computer or it has been uninstalled.

## Is the Lenovo OneKey Recovery system preinstalled on all Lenovo notebook computers?

No. Lenovo OneKey Recovery system is available only on computers preinstalled with Windows.

Note: The Lenovo OneKey Recovery system may not be available on some Lenovo computers with preinstalled Windows. To check your computer, go to Control Panel → **Programs** and check whether Lenovo OneKey Recovery is included in the installed programs list.

#### **BIOS setup utility**

#### What is the BIOS setup utility?

The BIOS setup utility is ROM-based software. It communicates basic computer information and provides options for setting boot devices, security, hardware mode, and other preferences.

## Chapter 4. Troubleshooting

### How can I start the BIOS setup utility?

To start the BIOS setup utility:

- Shut down the computer.
- **2** Press the Novo button and then select **BIOS Setup**.

## How can I change the boot mode? (on select models)

There are two boot modes: **UEFI** and **Legacy Support**. To change the boot mode, start the BIOS setup utility and set boot mode to **UEFI** or **Legacy Support** on the boot menu.

#### When do I need to change the boot mode? (on select models)

The default boot mode for your computer is **UEFI** mode. If you need to install a legacy Windows operating system (that is, any operating system before Windows 8) on your computer, you must change the boot mode to **Legacy Support**. The legacy Windows operating system cannot be installed if you don't change the boot mode.

Getting help

#### How can I contact the customer support center?

See "Chapter 3. Getting help and service" of *Lenovo Safety and General Information Guide*.

## Troubleshooting

| Display problems                                                                                 |                                                                                                    |
|--------------------------------------------------------------------------------------------------|----------------------------------------------------------------------------------------------------|
| When I turn on the computer, nothing appears on the screen.                                      | <ul> <li>If the screen is blank, make sure that:</li> <li>The AC power adapter is connected to the computer, and the power cord is plugged into a working electrical outlet.</li> <li>The computer power is on. Press the Power button again for confirmation.</li> <li>If these items are set correctly, and the screen remains blank, have the computer serviced.</li> </ul> |
| When I turn on the computer, only a white cursor appears on a blank screen.                      | • Restore backed-up files to your Windows<br>environment or the entire contents of your hard disk<br>to its original factory contents using the Lenovo<br>OneKey Recovery system. If you still see only the<br>cursor on the screen, have the computer serviced.                                                                                                    |
| The screen goes blank while the computer is on.                                                  | <ul> <li>Your power management is enabled. Do one of the following to resume from sleep mode:</li> <li>Press any key on the keyboard. (Notebook mode only)</li> <li>Press the Power button.</li> <li>Press F9 ([ms]) to confirm whether the backlight of the LCD screen has been turned off.</li> </ul>                                                                        |
| Sleep problems                                                                                   |                                                                                                    |
| The critical low-battery error<br>message appears, and the<br>computer immediately turns<br>off. | • The battery power is getting low. Connect the AC power adapter to the computer.                                                                                                    |
| The computer enters sleep<br>mode immediately after<br>Power-on.                                 | <ul> <li>Make sure that:</li> <li>The battery is charged.</li> <li>The operating temperature is within the acceptable range. See "Chapter 2. Use and care Information" in the <i>Lenovo Safety and General Information Guide</i>.</li> </ul>                                                                                                    |

**Note:** If the battery is charged and the temperature is within range, have the computer serviced.

## Chapter 4. Troubleshooting

| The computer does not<br>return from sleep mode and<br>the computer does not<br>work. | <ul> <li>If your computer is in sleep mode, connect the AC power adapter to the computer, then press the Windows button or the Power button.</li> <li>If the system still does not return from sleep mode, your system has stopped responding, and you cannot turn off the computer; reset the computer. Unsaved data may be lost. To reset the computer, press and hold the Power button for eight seconds or more. If the computer still does not reset, remove the AC power adapter.</li> </ul>                            |
|---------------------------------------------------------------------------------------|----------------------------------------------------------------------------------------------------|
| Display panel problems                                                                |                                                                                                    |
| The screen is blank.                                                                  | <ul> <li>Do the following: <ul> <li>If you are using the AC power adapter or the battery, and the battery status indicator is on, press F12 ( [**-]) to make the screen brighter.</li> <li>If the power indicator is blinking, press the Power button to resume from sleep mode.</li> <li>Press F9 ( [**-]) to confirm whether the backlight of the LCD screen has been turned off.</li> <li>If the problem persists, follow the solution in the next problem "The screen is unreadable or distorted."</li> </ul> </li> </ul> |
| The screen is unreadable or distorted.                                                | <ul> <li>Make sure that:</li> <li>The screen resolution and color quality are correctly set.</li> <li>The monitor type is correct.</li> </ul>                                                                                                    |
| Incorrect characters appear on the screen.                                            | <ul> <li>Is the operating system or programs installed<br/>correctly? If they are installed and configured<br/>correctly, have the computer serviced.</li> </ul>                                                                                                    |
| Sound problems                                                                        |                                                                                                    |
| No sound can be heard<br>from the speakers even<br>when the volume is turned<br>up.   | <ul> <li>Make sure that:</li> <li>The Mute function is off.</li> <li>The combo audio jack is not being used.</li> <li>Speakers are selected as the playback device.</li> </ul>                                                                                                    |

## Chapter 4. Troubleshooting

| Battery problems                                                                                                    |                                                                                                    |  |
|----------------------------------------------------------------------------------------------------|----------------------------------------------------------------------------------------------------|--|
| Your computer shuts down<br>before the battery status<br>indicator shows empty.<br>-or-<br>Your computer operates<br>after the battery status<br>indicator shows empty. | Recharge the battery.                                                                                                    |  |
| Other problems                                                                                                    |                                                                                                    |  |
| Your computer does not respond.                                                                                                    | <ul> <li>To turn off your computer, press and hold the Power button for eight seconds or more. If the computer still does not respond, remove the AC power adapter.</li> <li>Your computer might lock when it enters sleep mode during a communication operation. Disable the sleep timer when you are working on the network.</li> </ul>  |  |
| The connected external device does not work.                                                                                                    | <ul> <li>Do <i>not</i> connect or disconnect any external device cables other than USB while the computer power is on. Otherwise, you might damage your computer.</li> <li>When using high power consumption external devices, such as an external USB optical disk drive, use an external device power adapter. Otherwise, the</li> </ul> |  |

shut down as a result.

device may not be recognized, or the system may

## Trademarks

The following terms are trademarks or registered trademarks of Lenovo in the United States, other countries, or both.

Lenovo OneKey

Microsoft and Windows are trademarks of Microsoft Corporation in the United States, other countries, or both.

Other company, products, or service names may be trademarks or service marks of others.

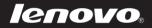

en-US Rev. AA00 Free Manuals Download Website <u>http://myh66.com</u> <u>http://usermanuals.us</u> <u>http://www.somanuals.com</u> <u>http://www.4manuals.cc</u> <u>http://www.4manuals.cc</u> <u>http://www.4manuals.cc</u> <u>http://www.4manuals.com</u> <u>http://www.404manual.com</u> <u>http://www.luxmanual.com</u> <u>http://aubethermostatmanual.com</u> Golf course search by state

http://golfingnear.com Email search by domain

http://emailbydomain.com Auto manuals search

http://auto.somanuals.com TV manuals search

http://tv.somanuals.com